# インターネット接続 設定ガイド

宅内工事完了後、本ガイドを参考に ご利用いただく機器の接続設定をしてください。

本ガイド内容は[動画](https://youtu.be/EwY7edXDVp4)でもご覧いただけます。

#### 宅内工事・開通工事が未実施のお客さま

大変お待たせしております。 NURO 光 アプリおよびNUROマイページにて、 工事日程をご確認ください。

#### 宅内工事・開通工事が実施済みのお客さま

◎インターネットサービスのみをご契約の方 くんじゃん く手順A ◎機器交換をお申し込みのお客さま インチング インチ (手順B) ◎インターネットサービス+NURO 光 でんわをご契約の方 手順C ◎インターネットサービス+NURO 光 でんわ One Typeをご契約の方 手順D

ご契約内容をご確認のうえ、下記の手順に沿って作業を行ってください。

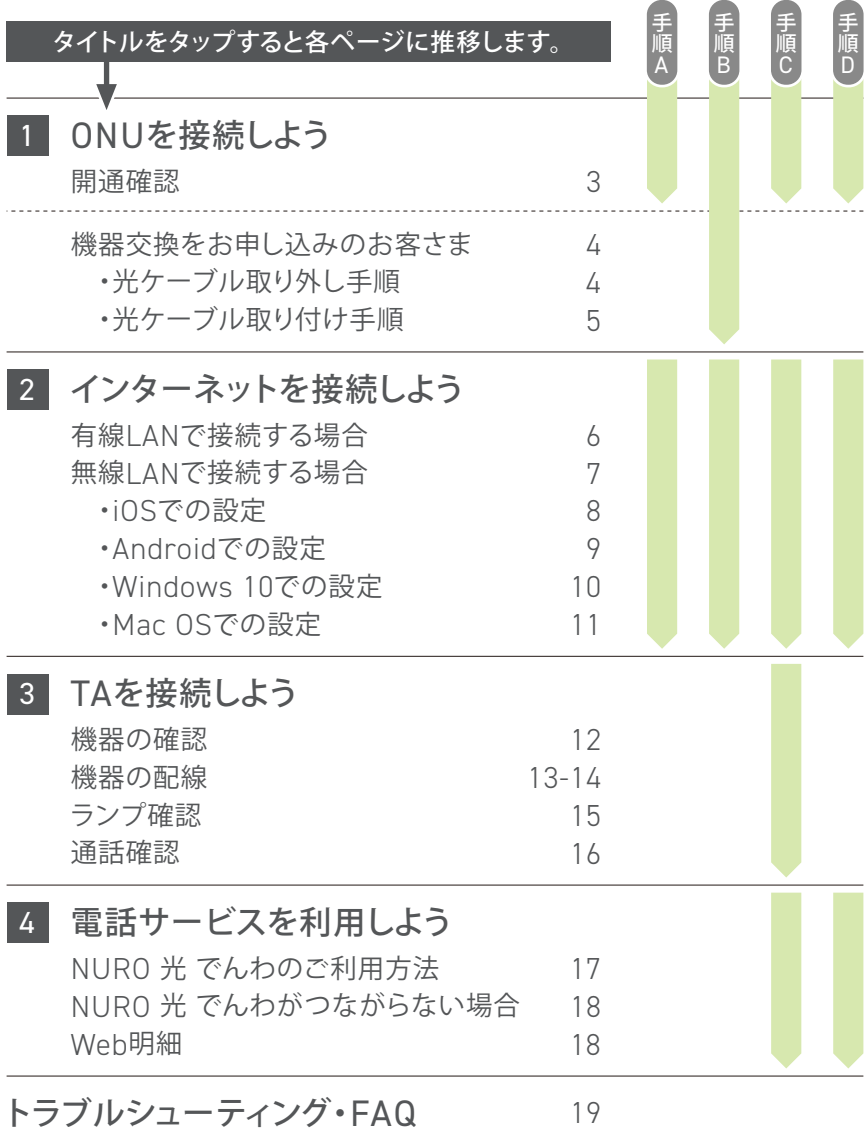

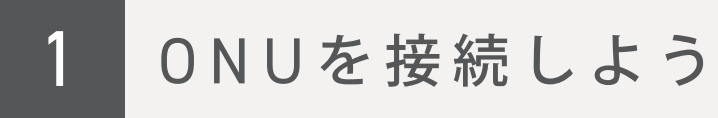

## 開通確認

#### 宅内工事が完了しましたら、ONU前面のランプが、 下記の状態になっていることをご確認ください。

※ONUによってランプの位置が異なる場合がございます。各ランプの詳細など については簡易ユーザーガイドでもご確認いただけます。

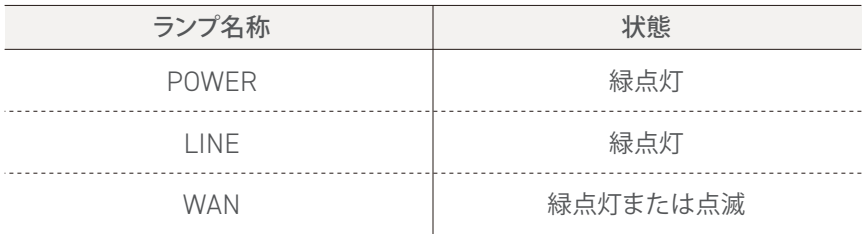

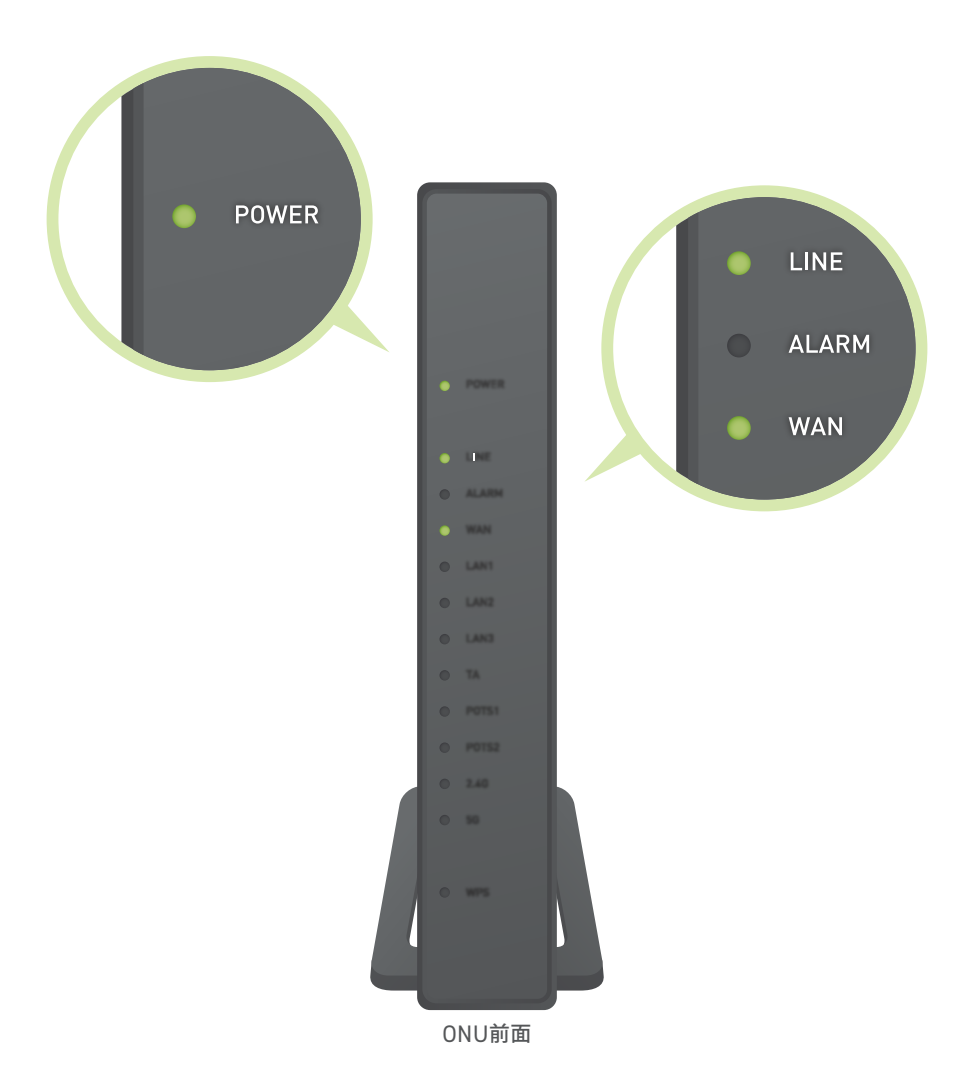

## <span id="page-3-0"></span>機器交換をお申し込みのお客さま

故障などにより機器の交換を行う場合は、 お客さま自身で機器の取り外しと 取り付けを行っていただく必要がございます。

機器に同梱されている「取扱説明書」を ご参照いだたき、同梱物が揃っていることをご確認のうえ、 下記の手順に沿って作業を行ってください。

交換が完了しましたらONUの電源を入れ、 インターネットの接続をお試しください。

#### 光ケーブル取り外し手順

①機器裏面の赤枠の箇所を 指で押さえながら 光コネクタカバーを矢印方向に スライドさせます。

※本手順は型番NSD-G1000Tを使用する 場合のものです。光コネクタカバーの外し 方は機種により異なるため、作業時は「取 扱説明書」をご確認ください。

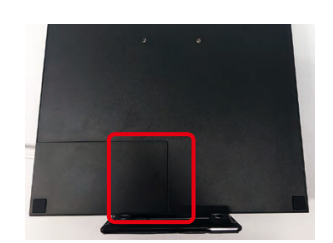

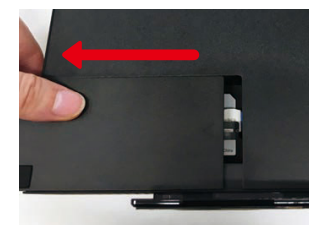

②ケーブルのプラスチック部分を 両側からつまみ、 ケーブルを引き抜きます。

※引き抜く際、プラスチック部分がスラ イドしますので、スライドしきった状態で 引き抜いてください。

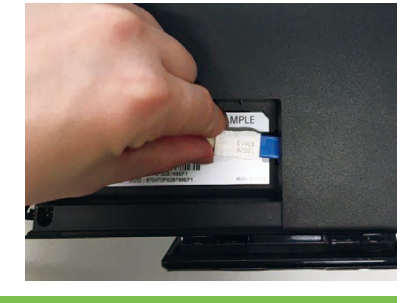

視力保護のため、光ケーブルの先端を直接目で見ないでください。

③完全に引き抜くことができたら 取り外し完了です。

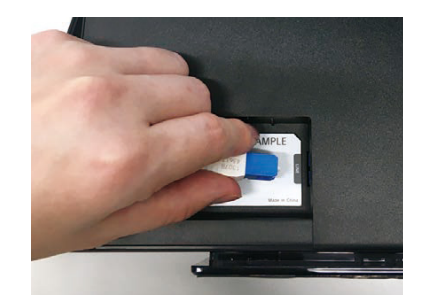

#### <span id="page-4-0"></span>光ケーブル取り付け手順

①ケーブルのプラスチック部分を 両側からつまんで、 ケーブルの先端をコネクタに挿し、 カチッと音がするまで しっかり押し込みます。

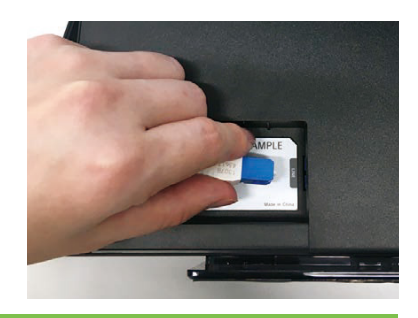

#### 視力保護のため、光ケーブルの先端を直接目で見ないでください。

②完全に挿し込まれていることを 確認してください。

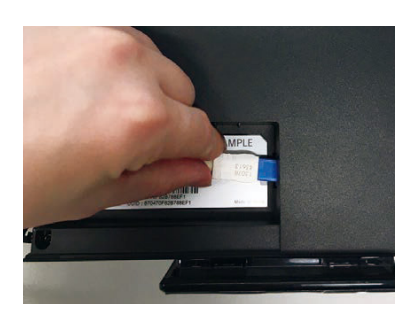

③光コネクタカバーを 矢印方向にスライドさせます。

※本手順は型番NSD-G1000Tを使用する 場合のものです。光コネクタカバーの外し 方は機種により異なるため、作業時は「取 扱説明書」をご確認ください。

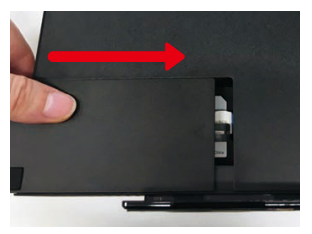

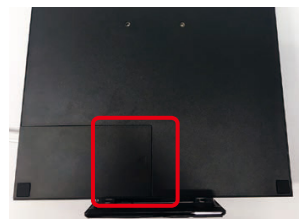

<span id="page-5-0"></span>2 インターネットを接続しよう

## 有線LANで接続する場合

ONUによって形・色が異なりますので、予めご了承ください。 ※詳しくは同梱されている簡易ユーザーガイドをご覧ください。

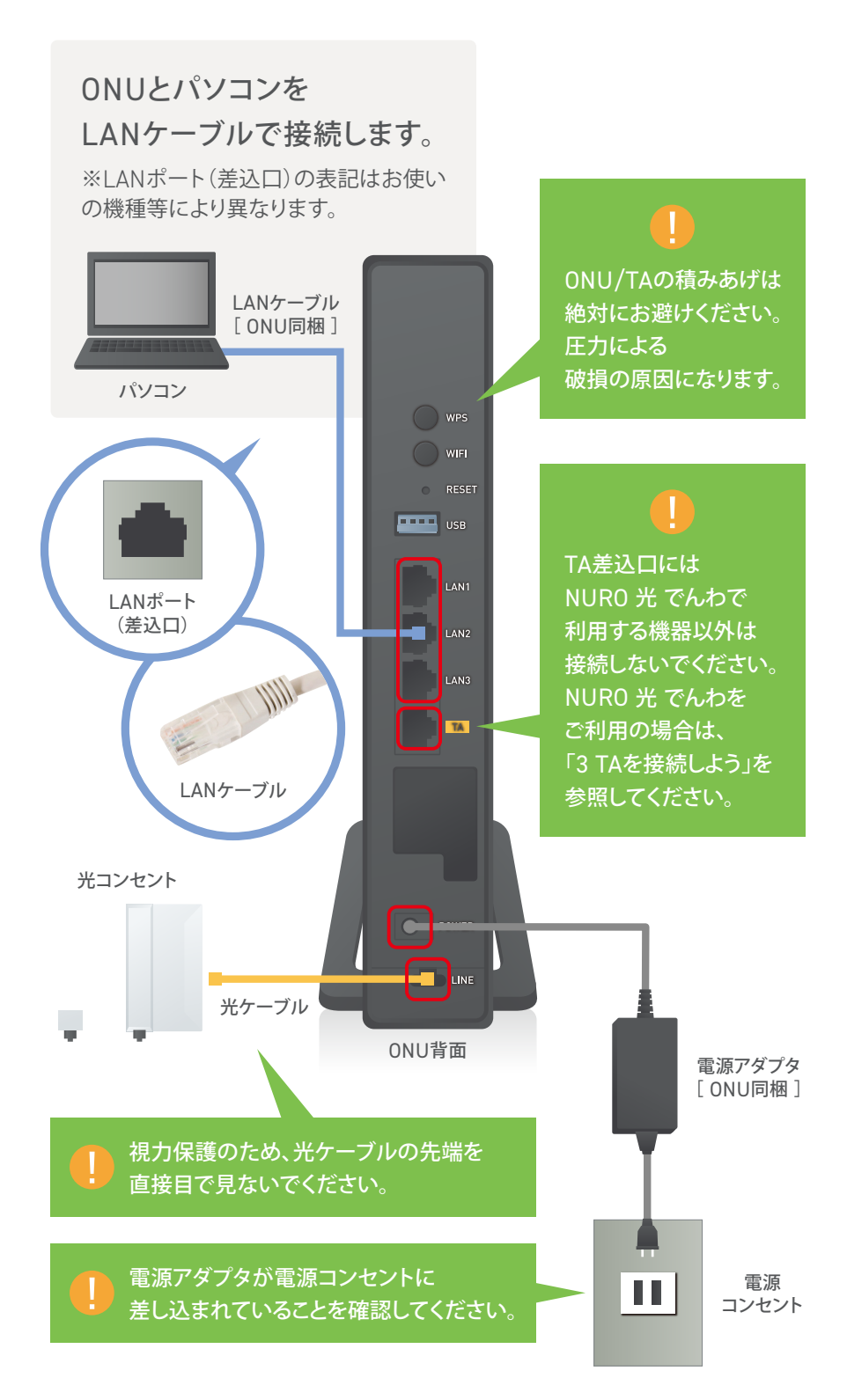

※光ケーブルの取り外し方法は、各機種の取扱説明書をご確認ください。

## <span id="page-6-0"></span>無線LANで接続する場合

<mark>ONU側面の</mark> ネットワーク名(SSID)<mark>と</mark> 暗号化キー の 値を確認してください。

※ONUによってラベルの位置が異なります。詳しくは同梱されている簡易ユー ザーガイドをご覧ください。

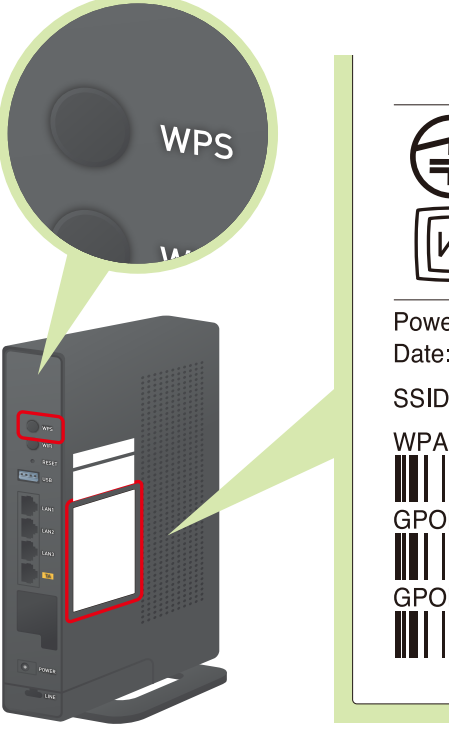

[WPSボタン]

 $\boxed{\text{R}}$ 005XXXXXXXX  $VCI$ RoHS ネットワーク名(SSID) ※ Power<sub>R</sub> Date 2012-12-03 XXXX-xxxx-A SSID1: XXXX-xxxx-G 暗号化キー

※SSIDの表記は機器によって異なります。

#### 【設定の前に】

◎お客さまがご利用いただくパソコンのワイヤレス設定を使って無線LAN を設定します。あらかじめ無線LAN機能が有効になっていることをご確認く ださい。

◎ご利用いただくパソコンの無線LAN機能を有効にする方法については、 付属のマニュアルか、ご利用のメーカーにご確認をお願いします。サポート デスクにお問い合わせいただいた場合、有償サポートをご案内させていた だく可能性がございます。

◎設定はONUの無線LAN電波が受信可能な場所で行ってください。

◎ONU側面のランプ(2.4G/5G)が緑で点灯していることをご確認ください。 【無線LAN設定値確認】

ONUは、工場出荷時の状態では、側面のラベルに記載された無線LANの設 定値(ネットワーク名(SSID)、暗号化キー)が設定されています。無線LAN接 続する場合は、この設定値をご利用の無線LAN端末に設定します。

※「ネットワーク名(SSID)」と「暗号化キー」は、半角英数字で入力してくださ い。「暗号化キー」は8ケタです。

※ONU本体にQRコードが貼り付けられている場合、NURO 光 アプリから QRコードを読み取ることで簡単にWi-Fi接続することができます。

## <span id="page-7-0"></span>iOSでの設定

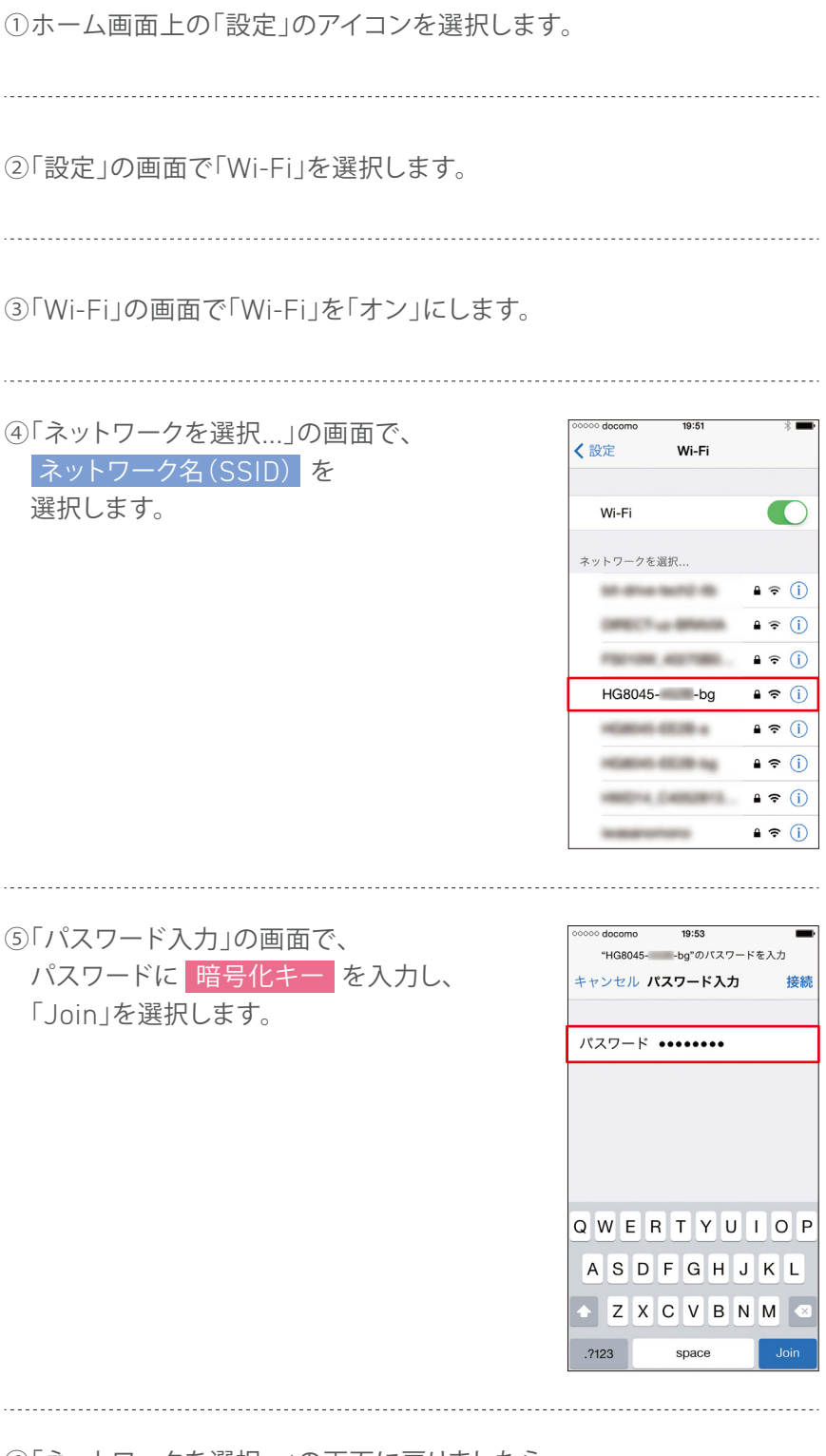

⑥「ネットワークを選択...」の画面に戻りましたら、 ネットワークの一覧内に現在の接続状況が表示されます。

#### <span id="page-8-0"></span>Androidでの設定

①ホーム画面下の「アプリ一覧」アイコンを選択します。

②「アプリ」の画面で「設定」を選択します。

③「設定」の画面で「Wi-Fi」を選択します。

④「Wi-Fi」の画面でWi-FiをONにします。

<mark>接続したい</mark> ネットワーク名(SSID)<mark>を</mark> ⑤Wi-Fiネットワークの一覧内で、 選択します。

※WPS対応のスマートフォンの場合は、Wi-Fi 設定の画面に右図の左下のような「WPSの マーク」が表示されます。こちらのアイコンを選 択し、スマートフォンのWPS機能を有効にした 状態でONU本体のWPSボタンを押すと、暗号 化キーの入力を省くことができます。ONU本 体のWPSボタンは強く押しこむようにしてくだ さい。

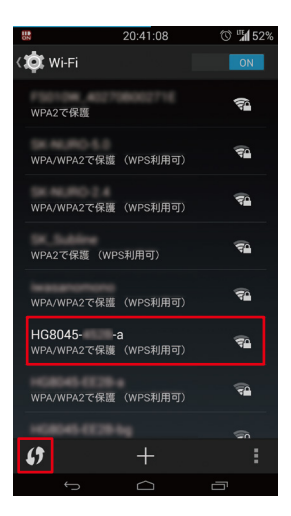

パスワードに<mark>、暗号化キー</mark> を入力し、 ⑥右記の画面で、 「接続」を選択します。

-----------------------------

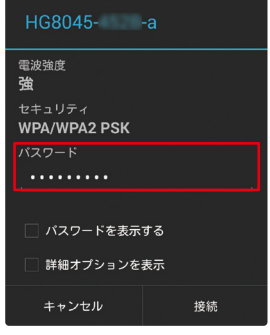

⑦「Wi-Fi」の画面に戻りましたら、

Wi-Fiネットワークの一覧内に現在の接続状況が表示されます。

#### <span id="page-9-0"></span>Windows 10での設定

①デスクトップ右下の タスクトレイに表示されている、 ネットワークアイコンを 選択します。

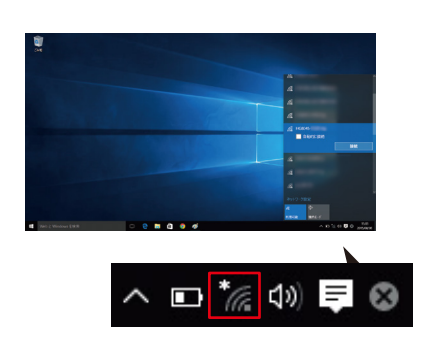

ネットワーク名(SSID)<mark>を選択し、</mark> ②ネットワーク設定画面で接続したい 接続ボタンを選択します。

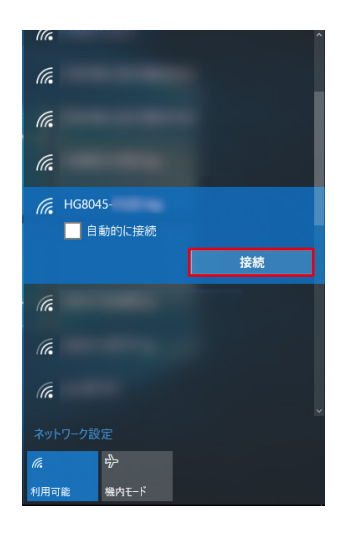

<mark>暗号化キー</mark> を入力します。 ③ネットワーク セキュリティーキーに

. . . . . . . . . . . . . . . . .

※ONU本体のWPSボタンを押すと、暗 号化キーの入力を省くことができます。 WPSボタンは強く押しこむようにして下 さい。

 $\sqrt{6}$  HG8045-ツトワーク セキュリティ のノ  $\widehat{\circ}$ ーのボタンを押して接続することもできます<mark>。</mark><br>トットワークを連絡先と共有する 次へ キャンセル

④タスクトレイの ネットワークアイコンを 選択すると、現在の接続状況が 表示されます。

lt. HG8045-接続済み

<span id="page-10-0"></span>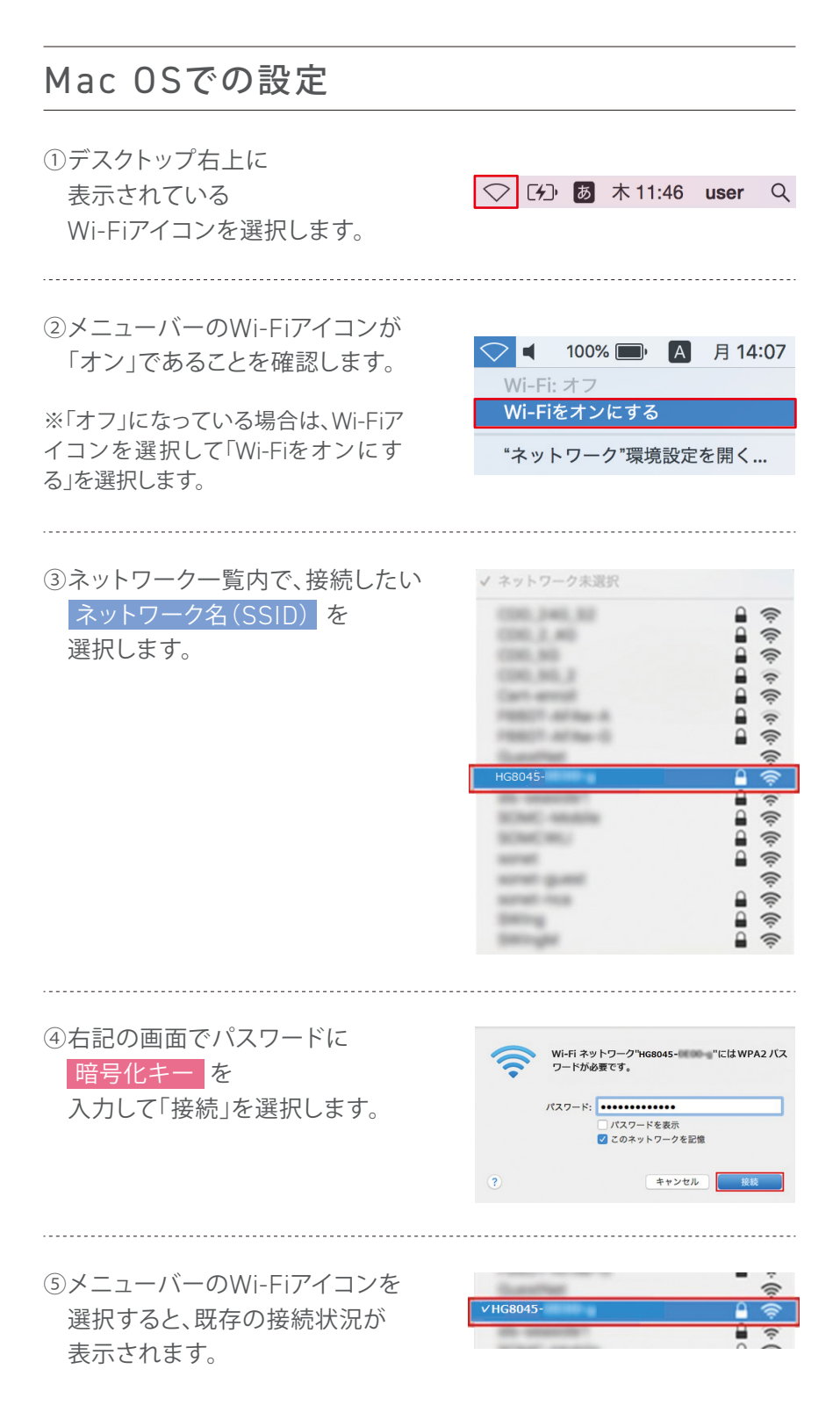

## <span id="page-11-0"></span>3 T A を接続しよう

NURO 光 でんわ One Typeをお申し込みいただいた方は TAの接続は必要ありません。 詳しく[はこちらを](https://www.nuro.jp/support/hikari/faq/0910/index.html)ご確認ください。

TA接続方法について動画でもご覧いただけます。 の新規番号を取得された方は[こちら](https://youtu.be/tLfBO2-skt8) ◎他社ひかり電話から番号移行された方[はこちら](https://youtu.be/AZFhdoqMF0A) ◎一般固定電話から番号移行された方[はこちら](https://youtu.be/ocEFiXn_0qE)

### 機器の確認

NURO 光 でんわからお届けするレンタル機器

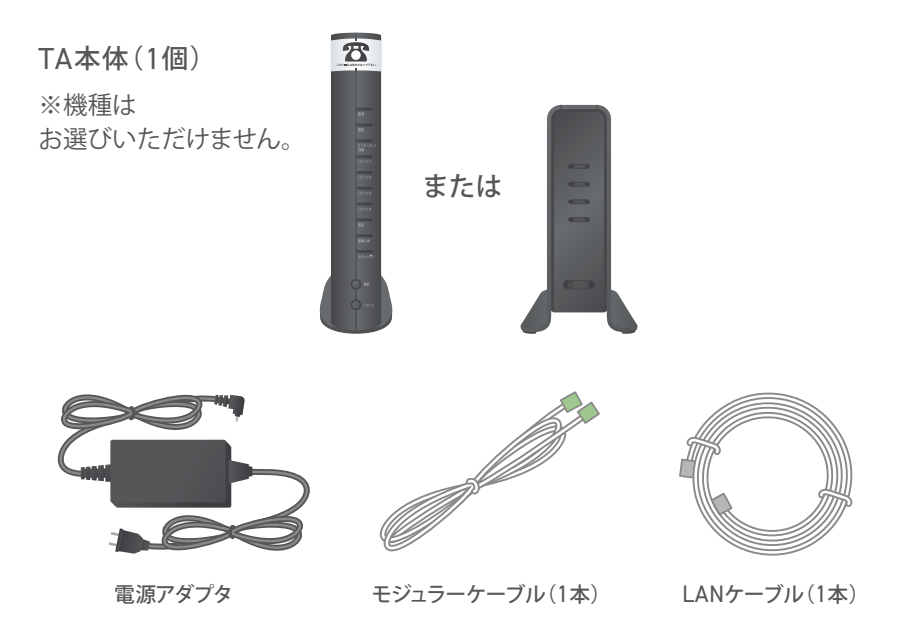

◎TA(本製品)を正しく使用するために、必ずお読みになり、内容をよく理解 されたうえでお使いください。

◎テレフォニー・アダプター(TA)の機器は2種類ございます。機種はお選び いただけませんので、予めご了承くださいませ。また、光ケーブルの接続箇 所や色が異なる場合がございます。

◎設置を始める前に、箱の中身がすべてそろっていることをご確認くださ い。万一、不足しているものがある場合は、サポートデスクまでお問い合わせ ください。

 ◎機器に同梱されている「説明書・各種ケーブル類 在中 必ずこちらの箱を お開け下さい」の箱に記載されている「説明書」は、本ガイドのことです。

◎NURO 光 でんわをお申し込みいただいた方向けの内容です。NURO 光 でんわ One Typeをお申し込みいただいた方はTA接続は必要ありません。 お申し込みいただいたNURO 光 でんわのプランはマイページからご確認 いただけます。

◎ご利用までの流れはhttps://www.nuro.jp/hikari/phone/flow.htmlを ご参照ください。

## 機器の配線

#### パターン①

NTTフレッツひかり電話や、auひかり電話サービスなど、 他社サービスでご利用の電話番号を 継続利用されるお客さま

すべての配線が終わるまで、TAの電源コンセントは差し込まないでください。

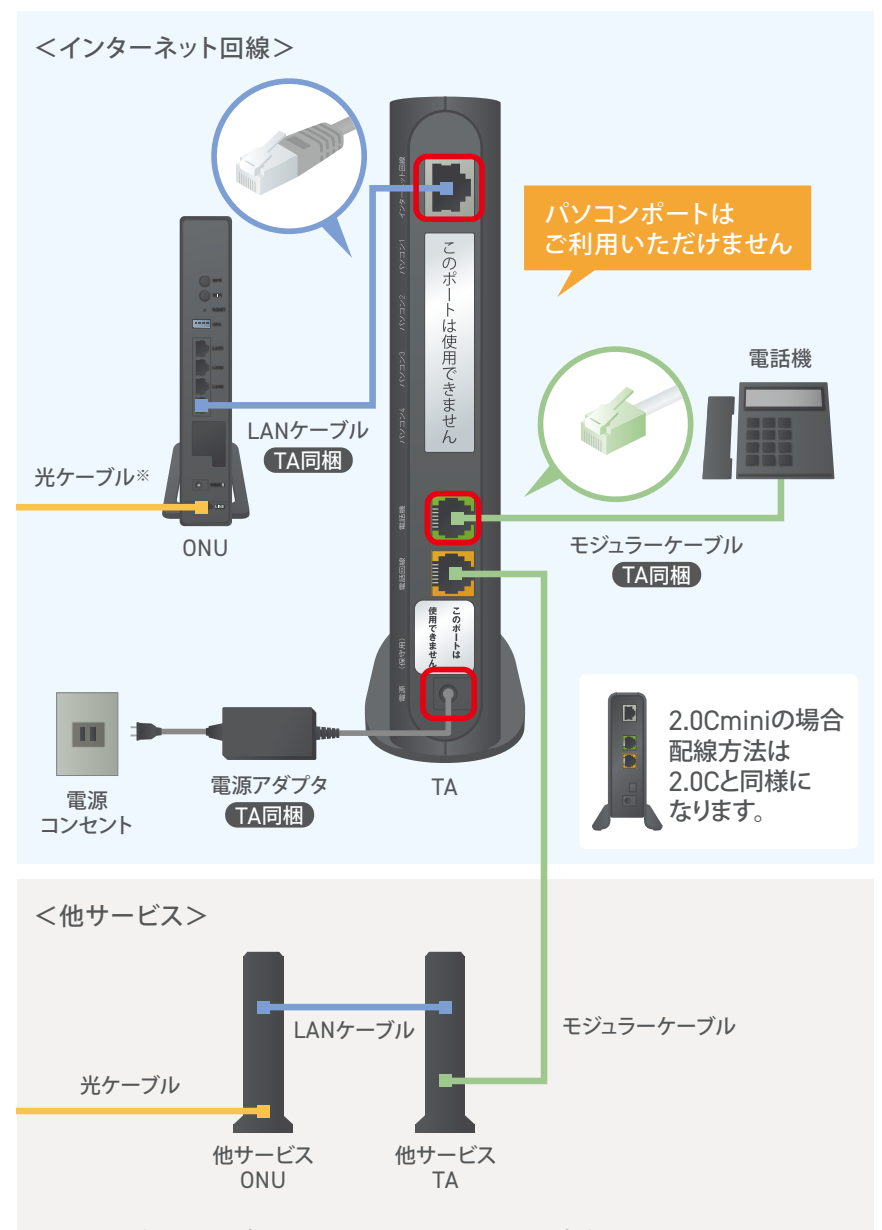

次ページの「ランプ確認」の通り、TA前面のランプが緑色に点灯しましたら、 他サービスTAと接続しているモジュラーケーブルを外してください。

※電話番号を継続利用されるお客さまは、番号ポータビリティ工事が必要です (立ち会いは不要です)。番号ポータビリティ工事日につきましては、マイページ にてご確認ください。

NURO 光 でんわサービスへ移行するまで、 これまでお使いのでんわを引き続きお使いください。

パターン② 一般固定電話から電話番号を継続利用されるお客さま または

新規電話番号を取得されたお客さま

すべての配線が終わるまで、TAの電源コンセントは差し込まないでください。

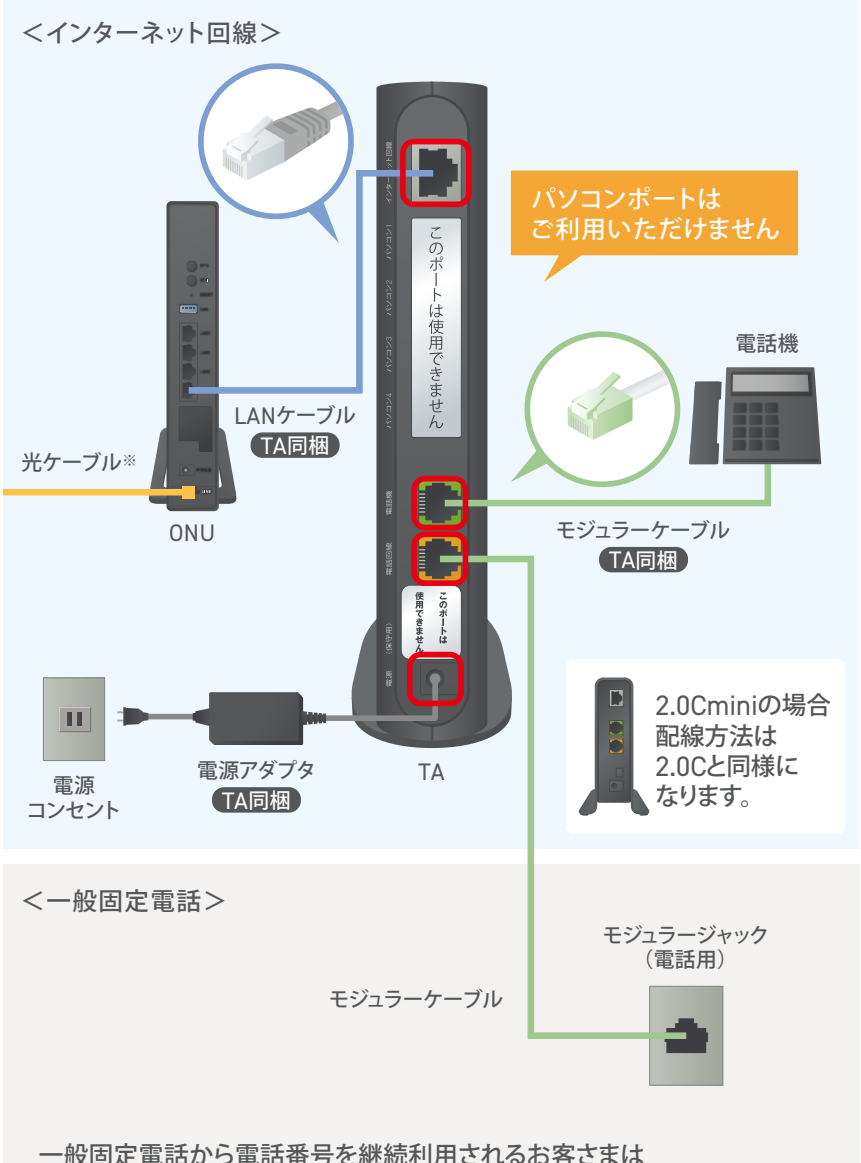

次ページの「ランプ確認」の通り、TA前面のランプが緑色に点灯しましたら、 モジュラージャック(電話用)と接続している モジュラーケーブルを外してください。

※電話番号を継続利用されるお客さまは、番号ポータビリティ工事が必要です (立ち会いは不要です)。番号ポータビリティ工事日につきましては、マイページ にてご確認ください。

NURO 光 でんわサービスへ移行するまで、 これまでお使いのでんわを引き続きお使いください。

## <span id="page-14-0"></span>ランプ確認

NURO 光 でんわ利用開始予定日になりましたら、 TAの電源を入れて30分程お待ちいただき、下図のとおり、 前面の【電源】【インターネット回線】【電話】ランプが 緑色に点灯していることをご確認ください。

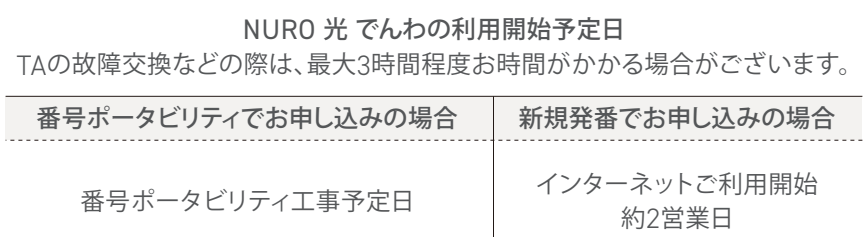

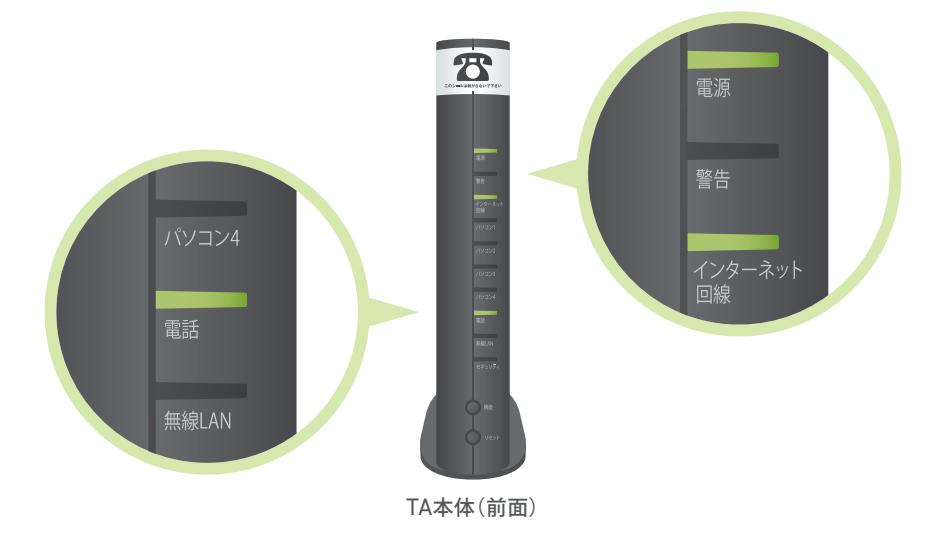

#### 【電源】

TAに電源が共有されている時に点灯します。点灯していない場合は、電源ア ダプタの接続をご確認ください。

#### 【警告】

エラーが発生した時に赤く点灯します。点灯したままになっている場合は、 電源を一旦切り、再度電源を入れ直してください。

#### 【インターネット回線】

インターネット回線に正常に接続されている時に点灯し、通信時に点滅しま す。TAが正しく接続されていなかったり、回線になんらかの障害が発生して いる場合などは点灯しません。

#### 【電話】

NURO 光 でんわの通話が可能なときに緑色に点灯します。オレンジ色に点 灯、または消灯しているときはNURO 光 でんわの通話はできません。 【機能ボタン】

インターネット回線に接続している最中に点滅または点灯します。点灯また は点滅しているときはNURO 光 でんわの通話はできません。

※パソコン1 ~パソコン4ランプ、無線LANランプ、セキュリティランプ、リセッ トボタンは、本サービスでは使用しません。

## <span id="page-15-0"></span>通話確認

ランプ確認をしましたら、

111(線路試験受付(通話料無料))へダイヤルし、 通話確認を行ってください。

◎番号ポータビリティ工事は番号ポータビリティ工事予定日当日中に順次 実施いたします。当日中に通話確認ができない場合は、翌日以降に再度お試 しください。

◎ご利用にあたってのご注意事項は<https://www.nuro.jp/hikari>/ phone/をご参照ください。

<span id="page-16-0"></span>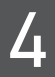

4 電話サービスを利用しよう

## NURO 光 でんわのご利用方法

- ●NURO 光 でんわからNURO 光 でんわ / ケーブルライン ひかり de トーク S / BBフォン / BBフォン(M) ホワイト光電話 / おうちのでんわへの発信
- ●NURO 光 でんわから一般加入電話への発信
- ●NURO 光 でんわからIP電話(050番号)への発信
- ●NURO 光 でんわから携帯電話、またはPHSへの発信

そのまま相手先の電話番号をダイヤルしてください。

#### ●NURO 光 でんわから海外への発信

#### 「010」+「相手先の国番号」+「相手先の電話番号」と ダイヤルしてください。

※相手先の電話番号(市外局番含む)の先頭の数字が「0」の場合は、この「0」を 除いてダイヤルしてください。

## <span id="page-17-0"></span>NURO 光 でんわがつながらない場合

【番号ポータビリティでお申し込みいただいた場合】 ※まずは以下①~④をご確認ください。 ①番号ポータビリティ工事予定日を再度ご確認ください。マイページでご確 認いただけます。 ②番号ポータビリティ工事予定日当日の場合、番号ポータビリティ工事は当 日中に順次実施いたします。翌日以降に再度ご確認ください。 【番号ポータビリティ・新規発番でのお申し込み 共通】

③TAのケーブルの配線を本ガイドご参照のうえ、再度ご確認ください。 ④ONUを再起動した後、TAも電源ケーブルを抜きもう一度コンセントに挿 し直して再起動してください。

#### ※上記手順で実施していただいても解決しない場合[はこちらも](https://support.sonynetwork.co.jp/faqsupport/nuro/web/knowledge7069.html)ご参照くだ さい。

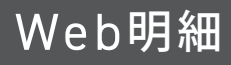

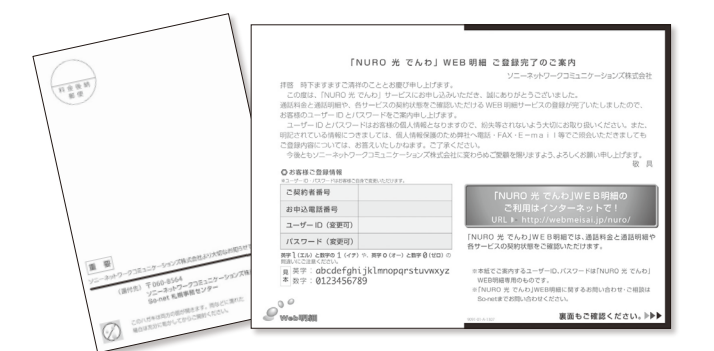

通話料金と通話明細や、各サービスの契約状態をWEB上でご確認いただけ ます。詳しく[はこちらを](http://webmeisai.jp/nuro)ご確認ください。

※開通後にお客さまのユーザー IDとパスワードを郵送でお送りいたします。※ユー ザー IDとパスワードはお客さまの個人情報となりますので、紛失等されないよう大 切にお取り扱いください。また、ご登録内容については、個人情報保護のため電話・ FAX・E-mail等でご照会いただきましてもお答えいたしかねます。ご了承ください。 ※NURO 光 でんわWEB明細に関するお問い合わせ・ご相談はサポートデスクまで お問い合わせください。

## <span id="page-18-0"></span>トラブルシューティング・FAQ

- ●「インターネット接続(無線接続)ができない」場合は <u>こちら</u>(動画)をご確認ください。
- ●「インターネット接続(有線接続)ができない」場合は [こちら\(](https://www.youtube.com/watch?v=2lK-cUg8A2s)動画)をご確認ください。
- ●「通信速度が遅くなる、接続が時々途切れる」場合は [こちらを](https://support.sonynetwork.co.jp/faqsupport/nuro/web/knowledge6990.html?utm_source=m-pages&utm_medium=paper&utm_campaign=m-mail_ca6990)ご確認ください。
- ●マイページID、パスワードの確認方法と再設定方法は [こちら\(](https://www.youtube.com/watch?v=VVyngDJ1uRA)動画)をご確認ください。